# Biblio-Drive : comment faire ?

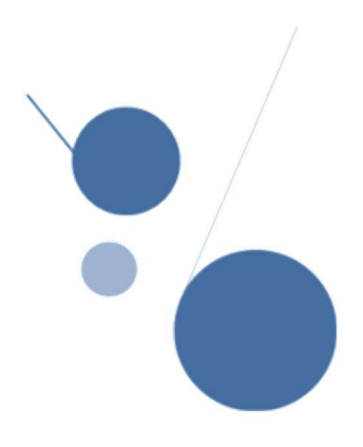

## Accéder à Mon compte lecteur

https://documentation.ehesp.fr/

▶ Cliquez sur → Me connecter en haut à droite de la page d'accueil et identifiez-vous en fonction de votre situation.

 Vous dépendez administrativement de l'EHESP (apprenant ou personnel)

Utilisez vos identifiants habituels de l'EHESP (adresse mail EHESP et mot de passe de session Windows ou REAL)

 $\diamondsuit$  Vous ne dépendez pas de l'EHESP

Utilisez vos identifiants reçus par mail Si vous les avez oubliés, vous pouvez les réinitialiser en cliquant sur mot de passe oublié

 Une fois connecté, vous avez accès à toutes les fonctionnalités du compte lecteur. Elles sont affichées en haut de la page d'accueil et rappelées dans la rubrique Mon compte.

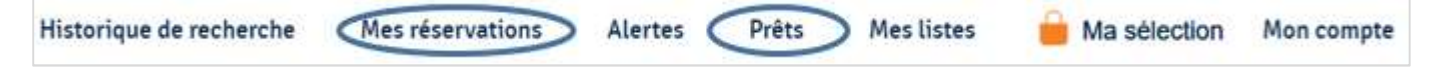

# Réserver des documents et prendre rdv

Si, lors de vos recherches, vous trouvez des documents intéressants, vous pouvez les réservez (10 maximum).

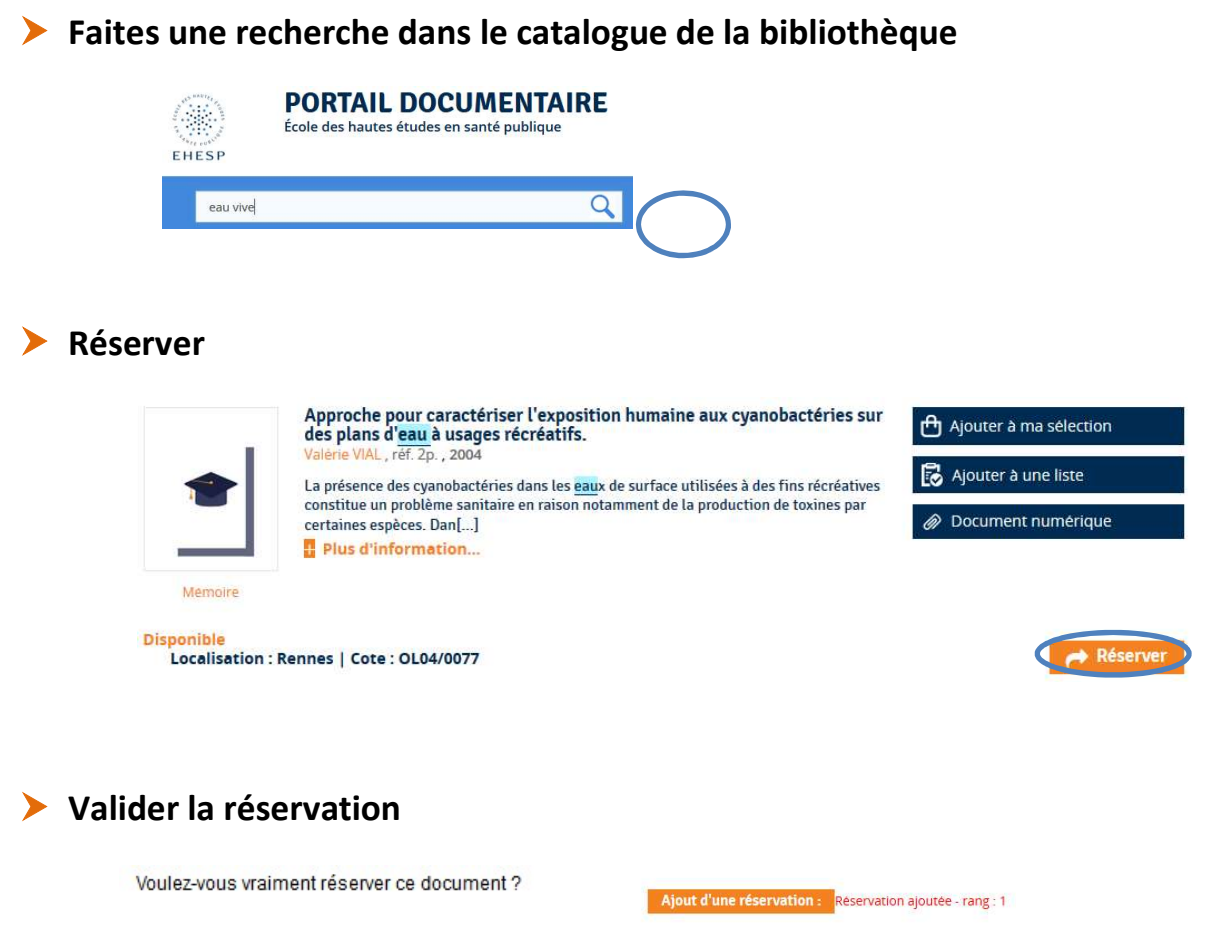

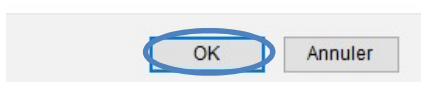

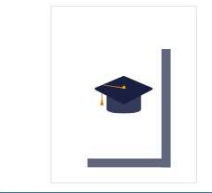

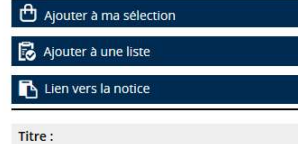

Approche pour caractériser l'exposition humaine aux cyanobactéries sur des plans d'eau à usages récréatifs.

#### Prendre rdv à la bibliothèque de Rennes :

Vous recevez un 1<sup>er</sup> mail pour prendre rdv : cliquez sur le lien

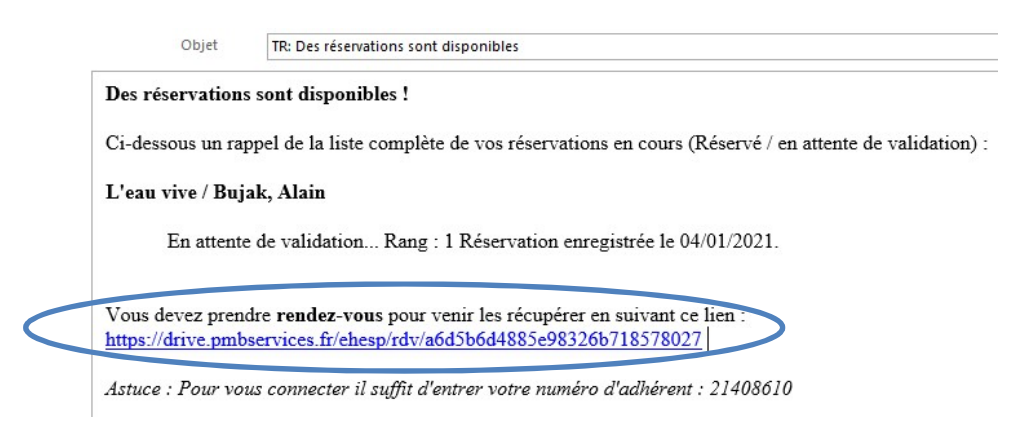

#### Et choisissez votre créneau de retrait

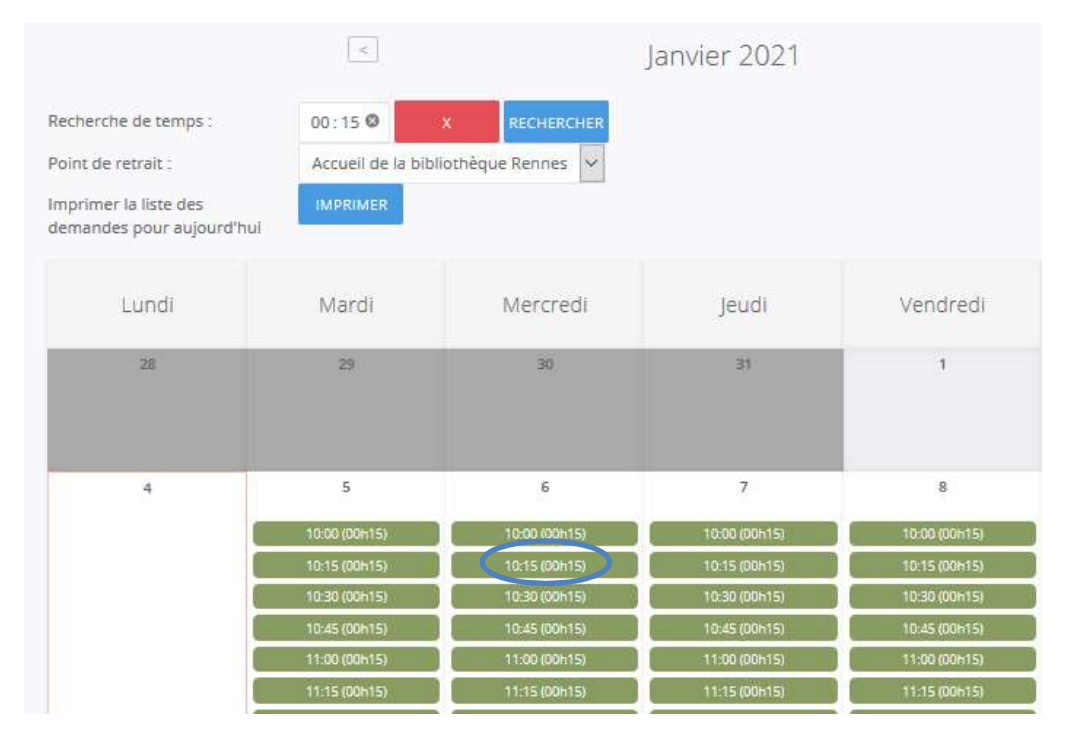

#### Vous recevez un 2<sup>nd</sup> mail pour confirmer le rdv

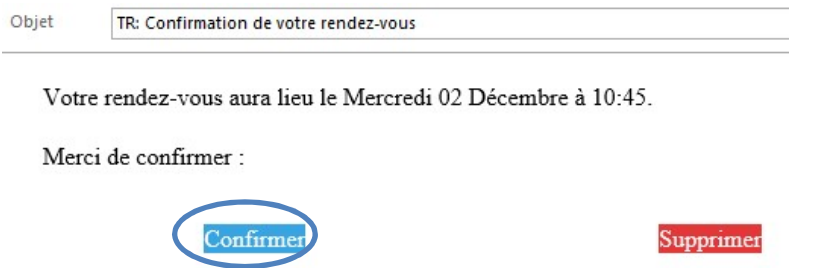

#### **Pour les documents disponibles :**

Vous recevrez un mail dans l'heure qui suit la réservation, le temps pour nous de préparer vos documents.

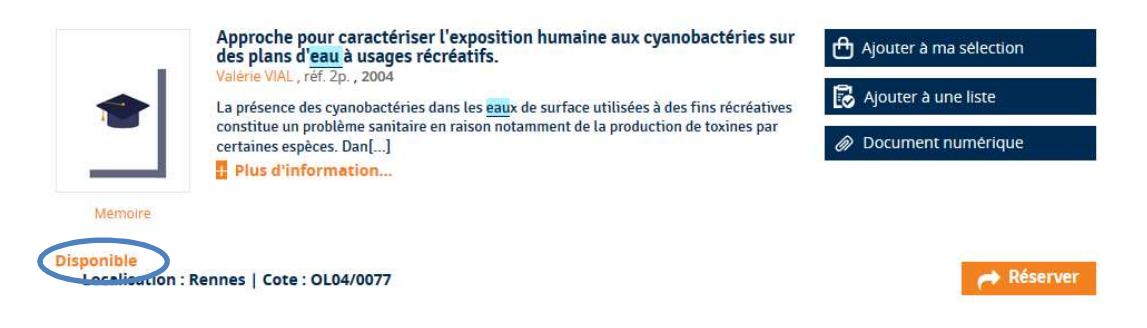

#### Pour les documents déjà empruntés :

Vous recevrez un mail lorsque les documents seront de nouveau disponibles.

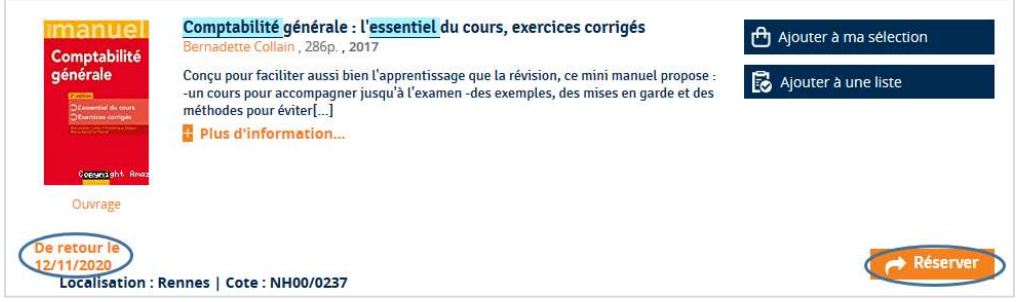

## Annuler ses réservations

Si besoin, vous pouvez annuler une réservation en allant dans Mes réservations

Pour tout renseignement : bibliotheque@ehesp.fr